## **WNIOSKI I DYSPOZYCJE** W GOonline Biznes

Użytkownik może skorzystać z modułu **Wnioski i dyspozycje**, jeżeli ma uprawnienia do **Wniosków specjalnych** i nadany **Schemat do Wniosków specjalnych**.

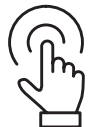

## Należy kliknąć w lewym menu **Wnioski i dyspozycje**.

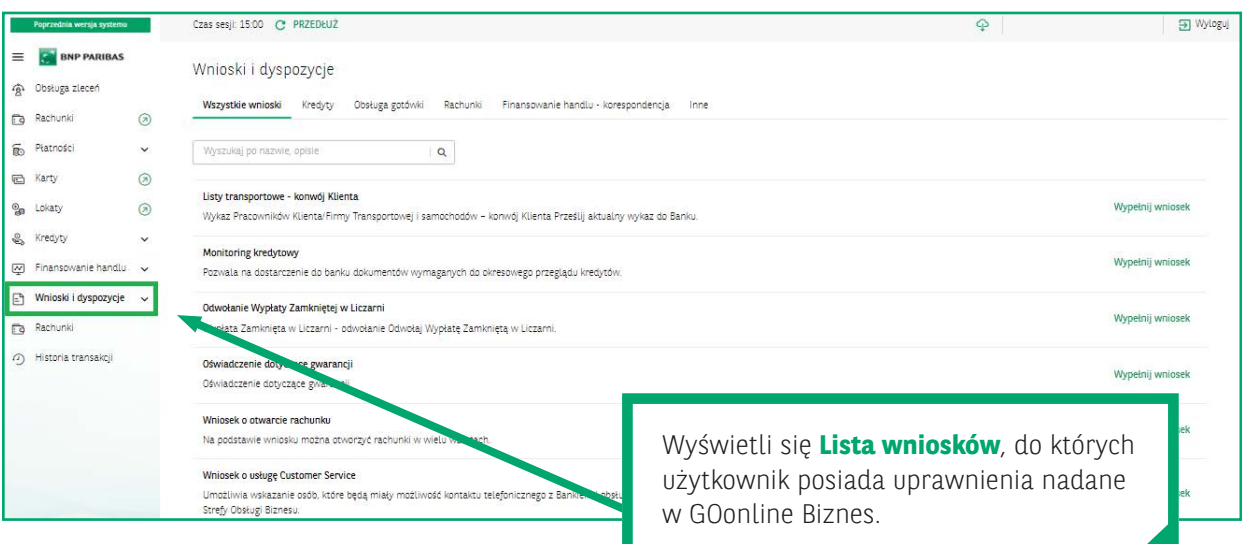

W zakładce **Lista wniosków**, po kliknięciu **Wszystkie wnioski**, dostępne wnioski są prezentowane zbiorczo z możliwością wyszukania po fragmencie nazwy obejmującym min. 3 znaki.

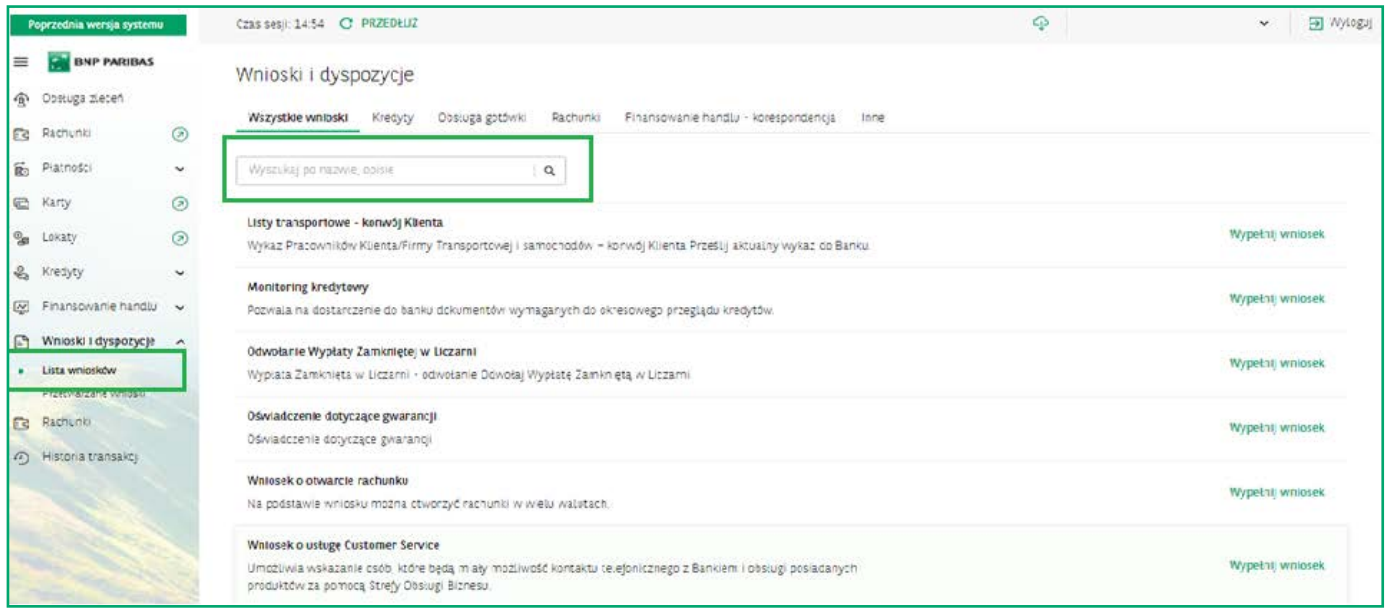

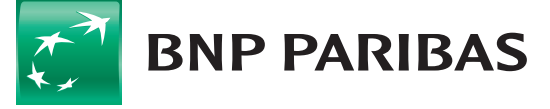

Bank zmieniającego się<br>świata

Można także użyć zakładek np. **Rachunki** czy **Obsługa gotówki**, gdzie wnioski przedstawione są według zakresu produktowego i tematycznego.

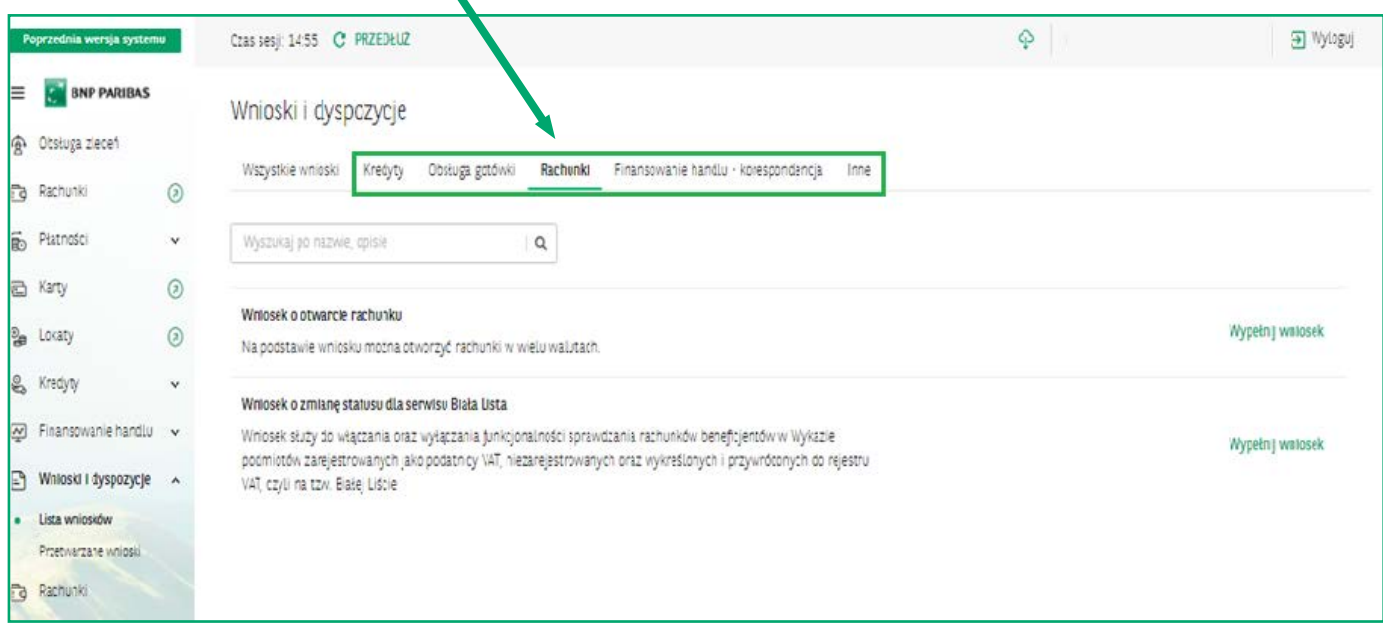

## **Wnioski możliwe do złożenia to:**

- Wniosek o otwarcie rachunku
- Wniosek o Customer Service
- Wniosek o zmianę danych rejestrowych
- Wniosek o zgody dla Grupy BNP
- Listy transportowe Konwój Klienta
- Odwołanie Wypłaty Zamkniętej w Liczarni
- Zamówienie/odwołanie Konwoju Bankowego
- Monitoring kredytowy
- Wniosek o zmianę statusu dla serwisu Biała Lista

## Aby wypełnić wniosek, należy kliknąć **Wypełnij wniosek**.

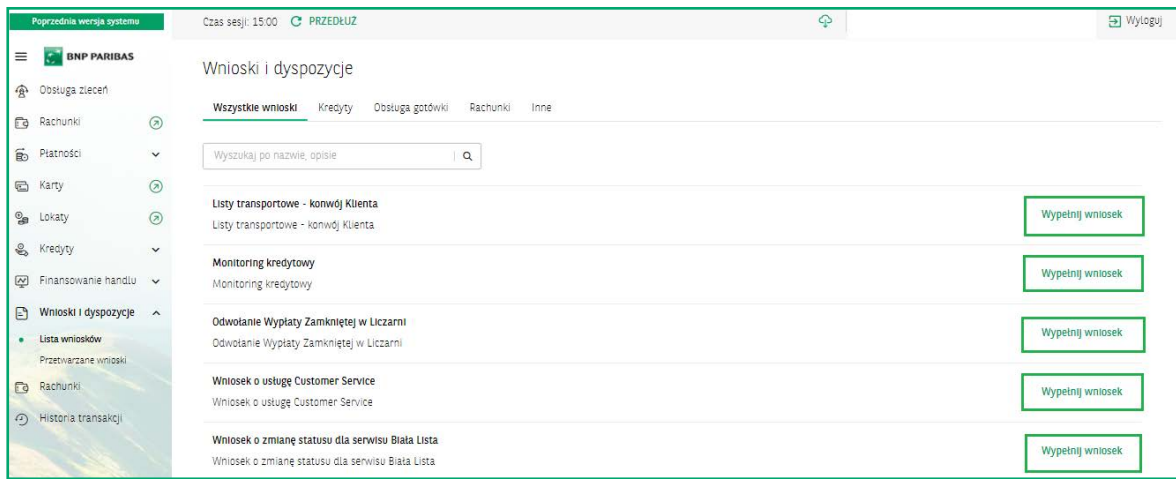

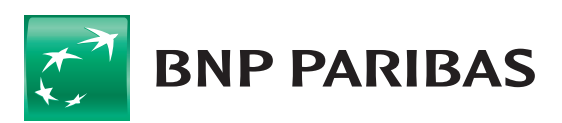

**Pojawi się formularz wniosku** ze wszystkimi wymaganymi polami i niezbędnymi walidacjami. Opisy na czerwono wskazują, jakich danych brakuje do kompletnego uzupełnienia danego wniosku.

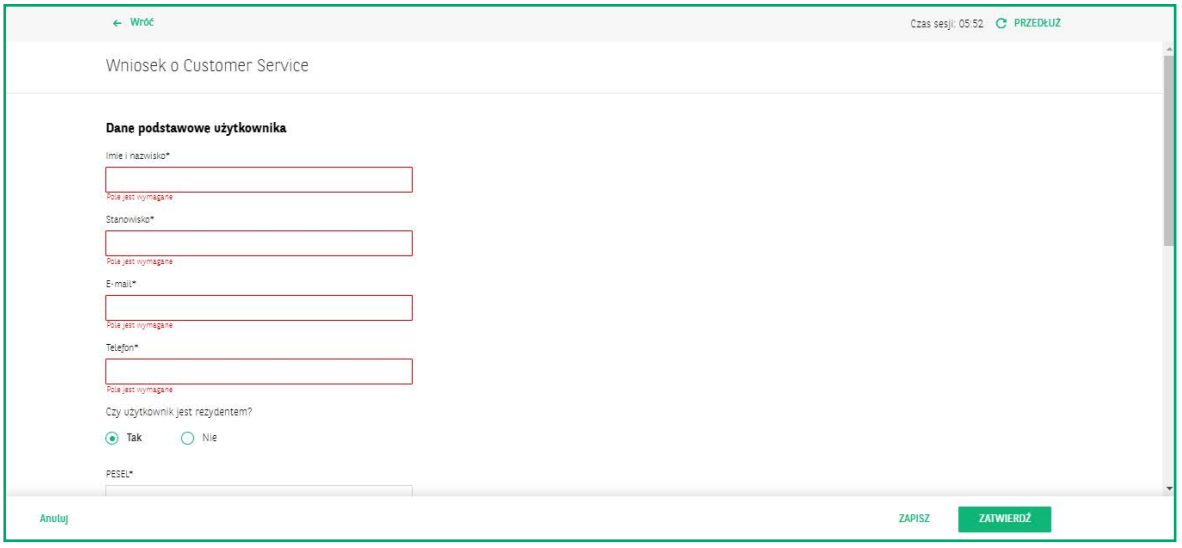

Po poprawnym uzupełnieniu wszystkich wymaganych danych użytkownik akceptuje jego złożenie za pomocą posiadanej metody autoryzacji. Dostępne metody to **SMS**, **token VASCO**, **klucz kryptograficzny** i **token mobilny**.

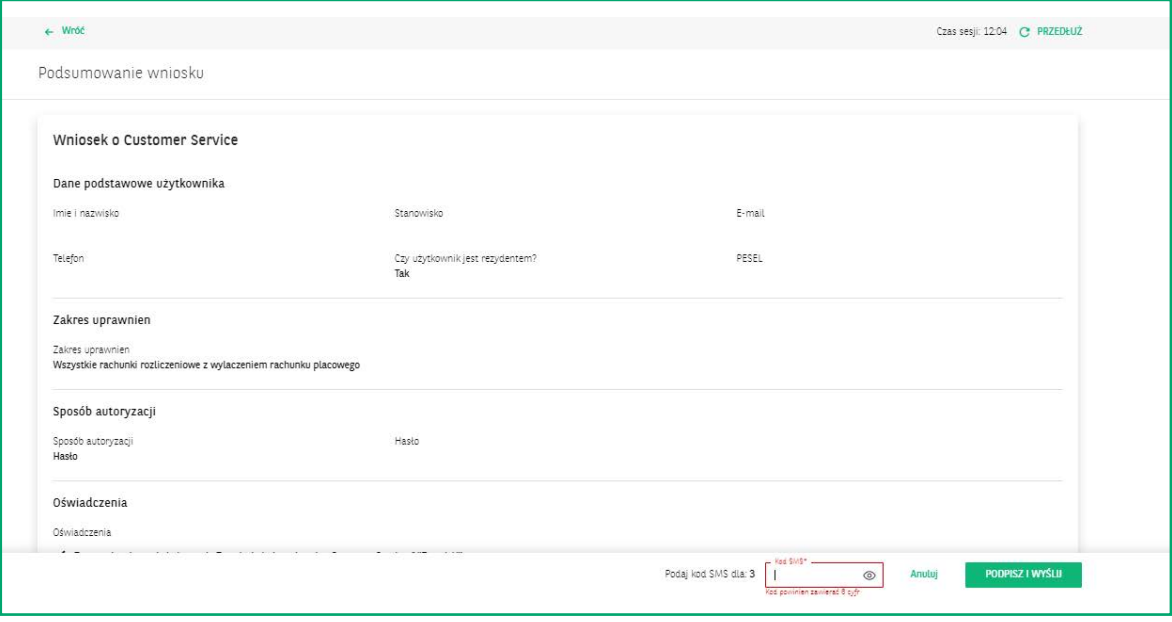

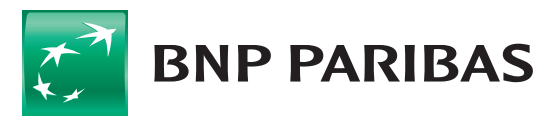

**Bank** zmieniającego się<br>świata Po złożeniu podpisu wniosek znajduje się na liście Przetwarzane wnioski, w menu po lewej stronie. Znajdują się tutaj wszystkie złożone wnioski: **przeprocesowane** oraz **te w trakcie realizacji**.

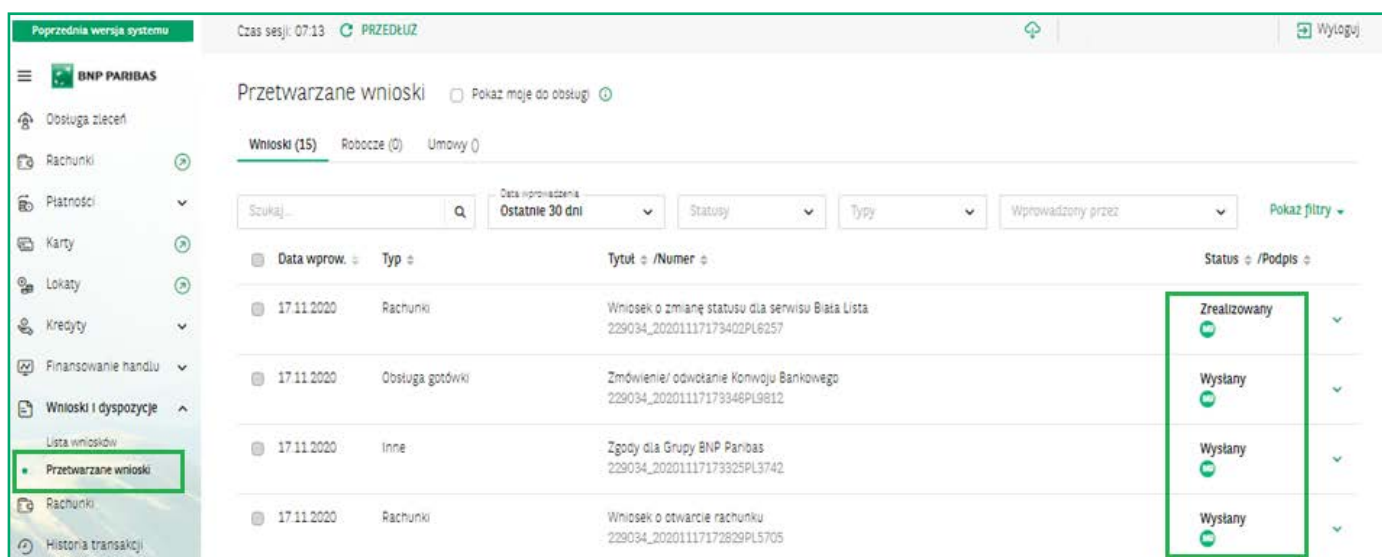

Po wejściu na rekord danej dyspozycji widać historię składanego wniosku – w postaci **linii życia**. Można wycofać wniosek, który nie został zautoryzowany, zmodyfikować wniosek oraz obejrzeć jego szczegóły. W przypadku gdy wniosek nie został podpisany, znajduje się tutaj przycisk **Podpisz i wyślij**.

Opcje do wyboru pojawiają się w zależności tego, co w danym statusie można zrobić z wnioskiem.

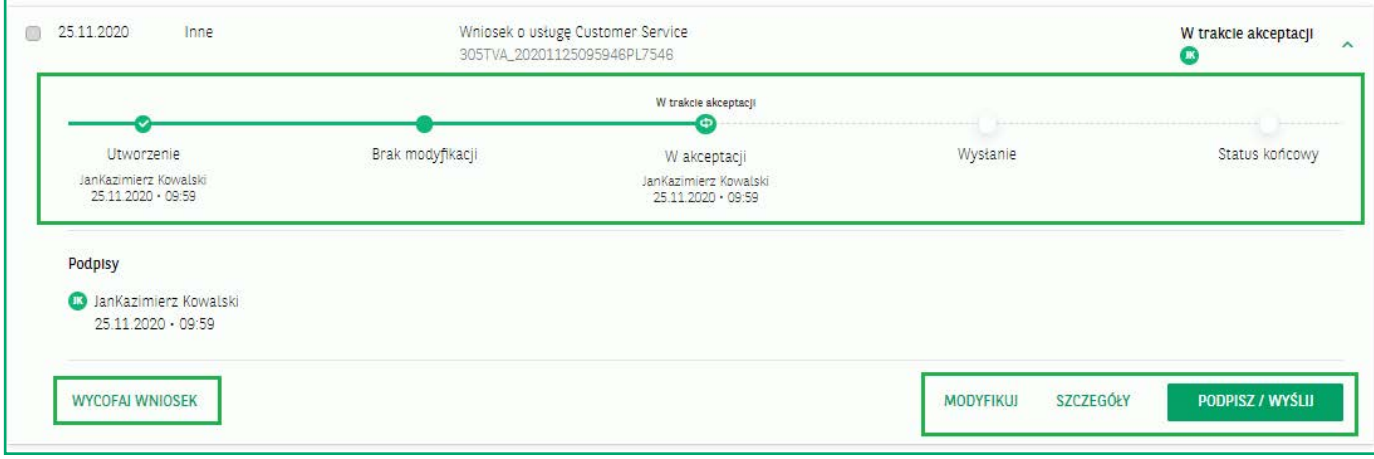

W przypadku gdy użytkownik chce odłożyć uzupełnianie wniosku na późniejszy termin, może zapisać go jako wersję roboczą, wybierając opcję **Zapisz** na wypełnianym wniosku.

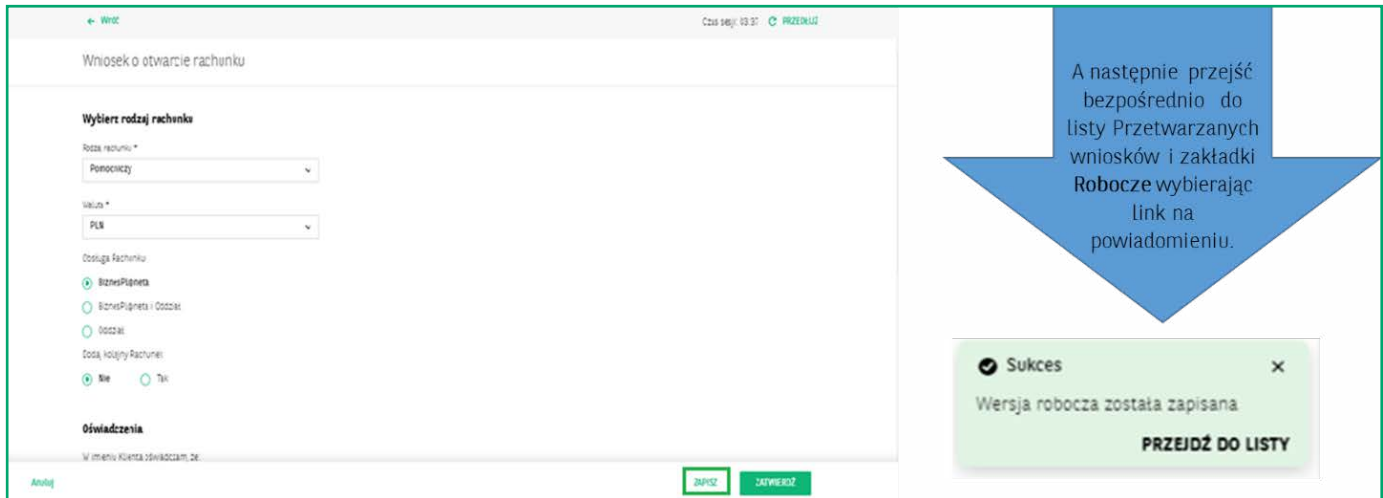

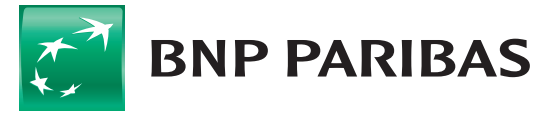

Bank zmieniającego się<br>świata Lub wybierając zakładkę **Robocze** na liście przetwarzanych wniosków.

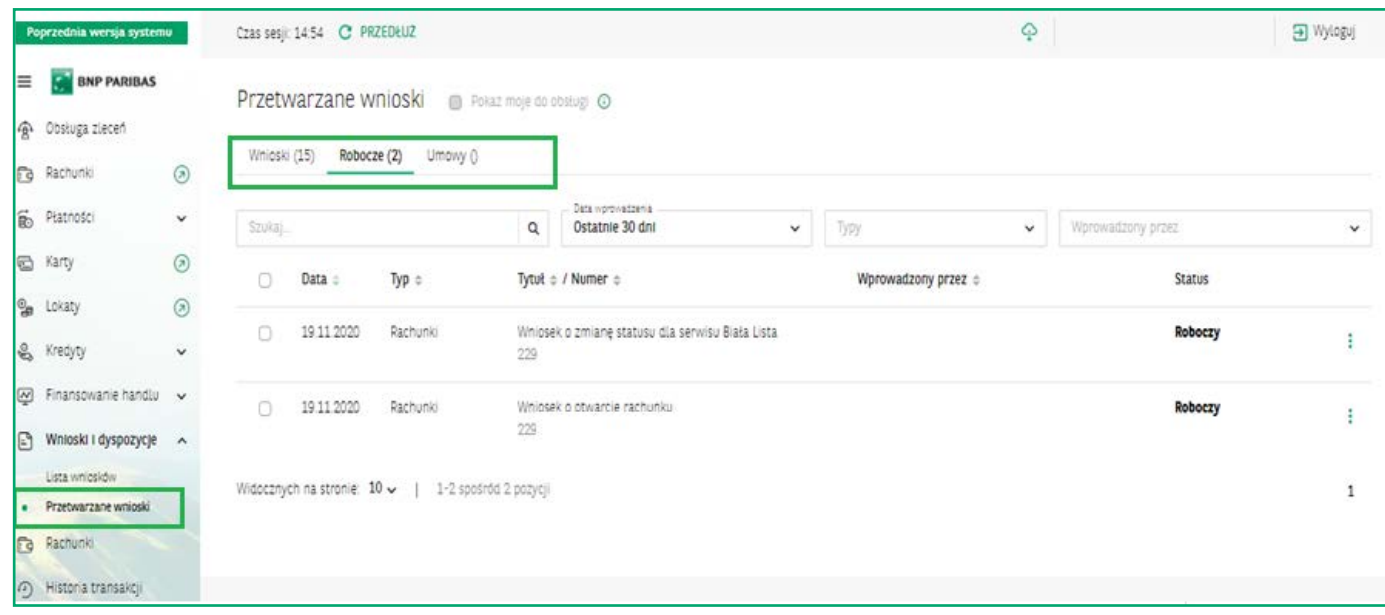

BNP Paribas Bank Polska S.A. z siedzibą w Warszawie przy ul. Kasprzaka 2, 01-211 Warszawa, zarejestrowany w rejestrze przedsiębiorców Krajowego Rejestru Sądowego przez Sąd Rejonowy dla m.st. Warszawy w Warszawie, XIII Wydział Gospodarczy Krajowego Rejestru Sądowego pod nr. KRS 0000011571, posiadający NIP 526-10-08-546 oraz kapitał zakładowy w wysokości 147 518 782 zł w całości wpłacony.

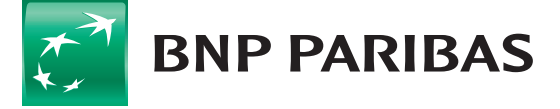

Bank<br>Zmieniającego się<br>świata